## Virtual Lab – Beginners Guide

- 1. You would need to open a browser to get started and type in the college virtual lab website.
- 2. Virtual.tech.uh.edu

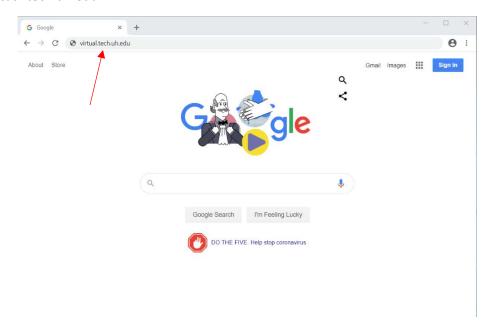

3. After you type that in the address bar, you would get something like shown below.

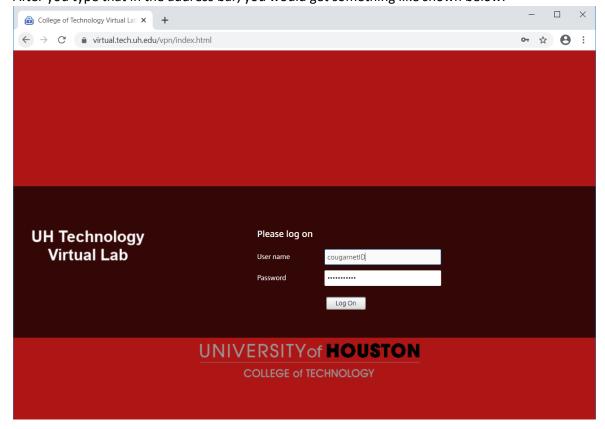

4. You want to enter your Cougarnet user name (such as jcougar) and cougarnet password into the login fields. Once you login. it will ask you to DOWNLOAD the receiver

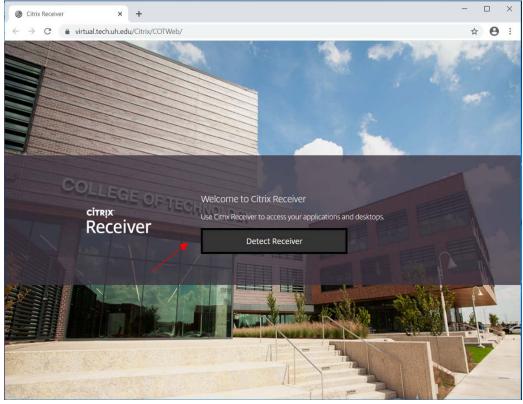

5. You need to download the receiver, so check the agree box and click the download button.

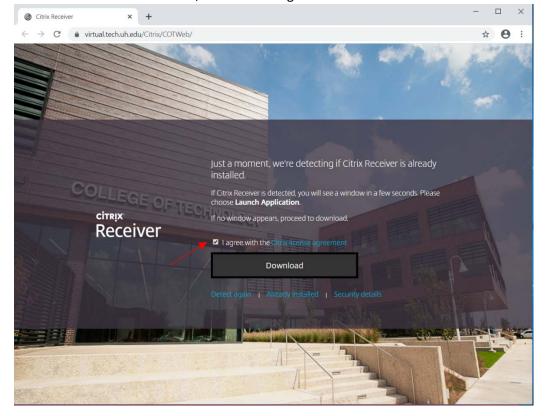

6. Once its done downloading you should click on the CitrixWorkspaceApp.exe to install.

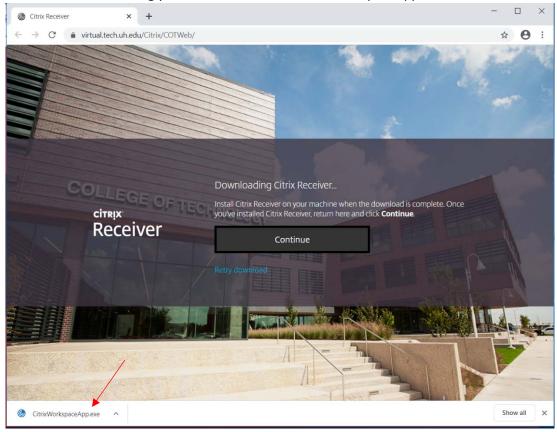

7. It should pop up a screen like what you see below.

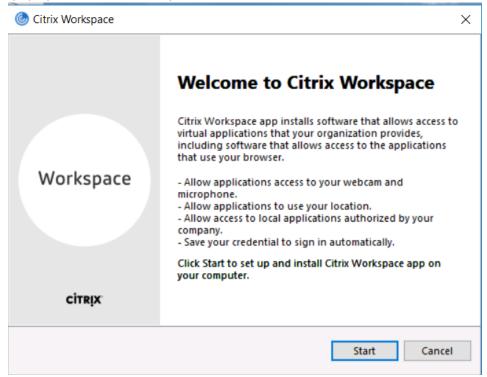

8. Then you will need to check the "I accept" box and click on Next.

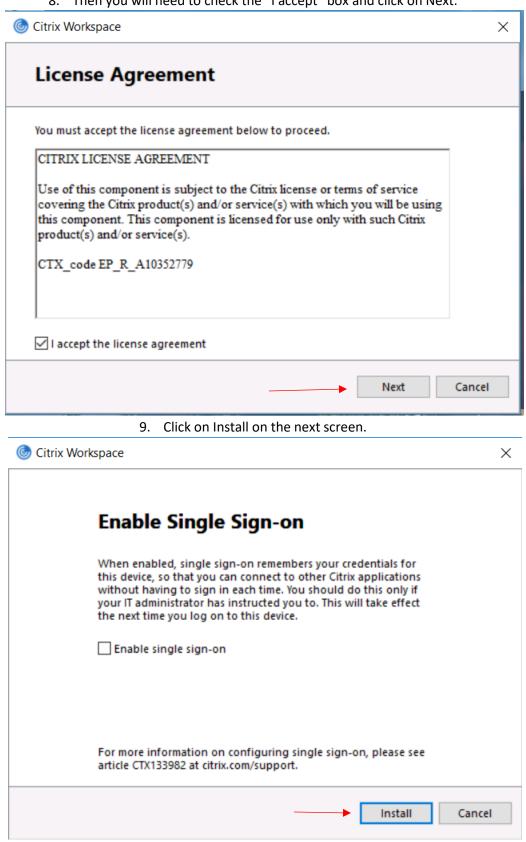

10. Once you are done, click on finish to complete.

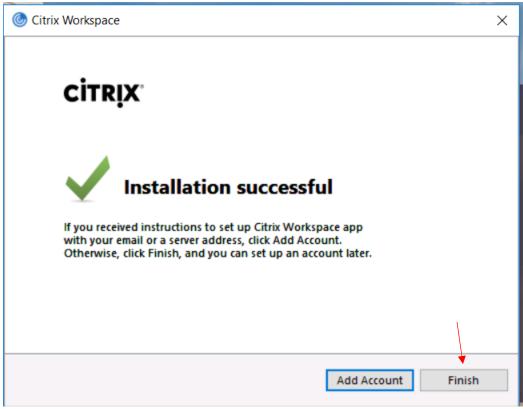

11. Navigate back to the Webpage, and Detect Receiver this time.

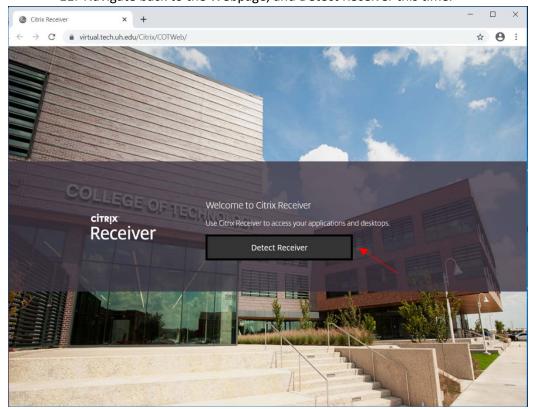

12. A popup should appear asking for you to open Citrix Workspace, open it.

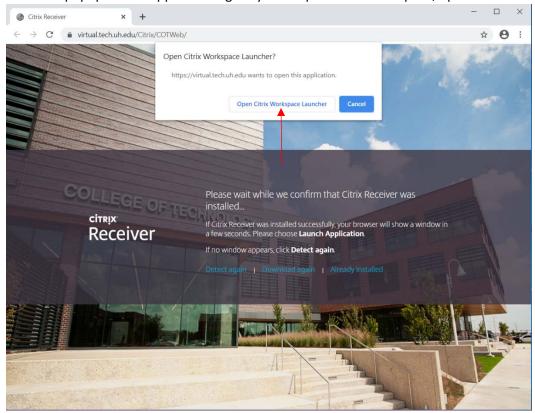

13. Once you open it, you will get this screen.

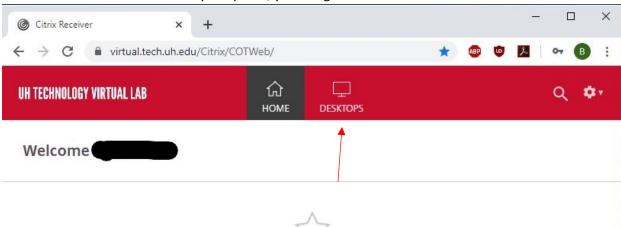

You do not have any favorite Desktops yet.

To get started, go to Desktops and click or tap the star to favorite an item.

14. You would want to click on desktops at the top middle to get to available virtual machines

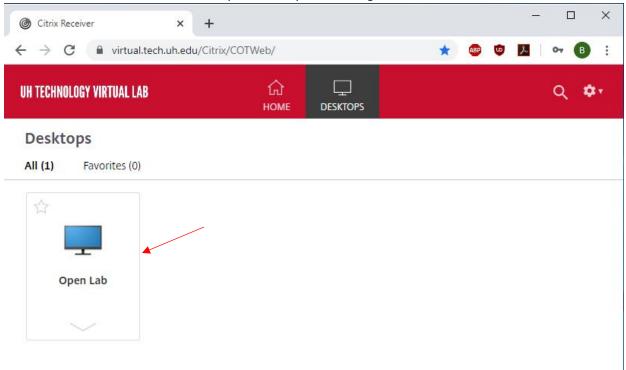

15. Once you click on that, you will get a popup similar to below.

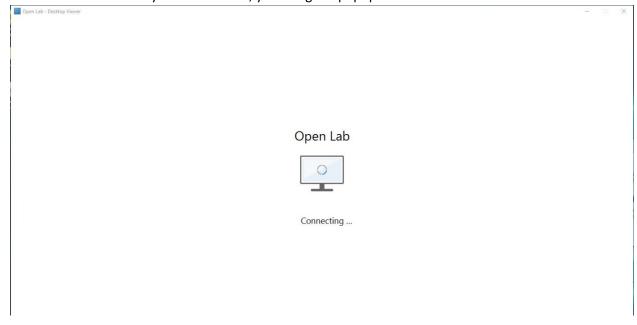

16. You need to accept the University agreement by clicking okay or pressing Enter on your Keyboard.

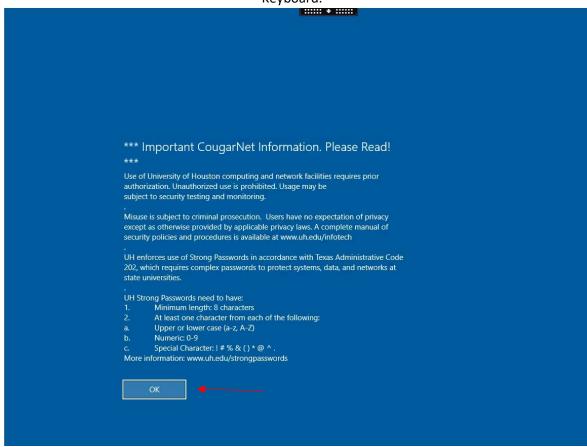

17. You should get a screen like below afterwards.

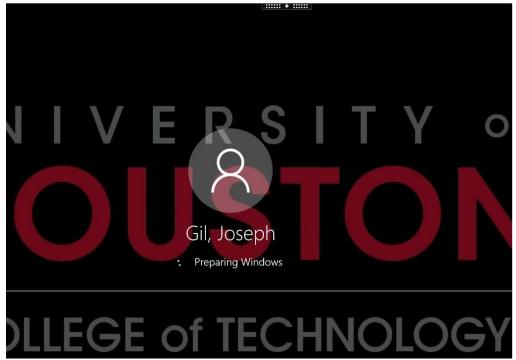

18. After you login you will get a virtual desktop with software that you normal would find in labs.

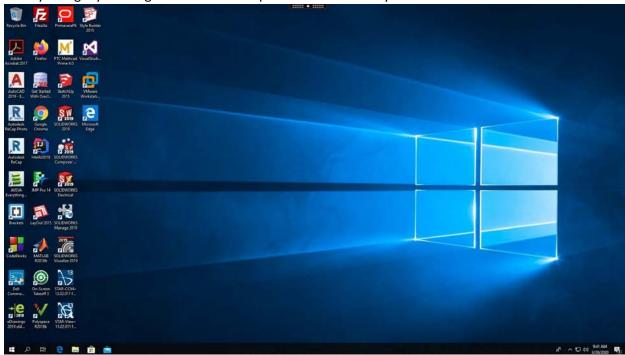

Basic Menu and Logging out

19. You need to navigate to the top middle to pull up the virtual menu. Below is an Example of a Full-Screen menu.

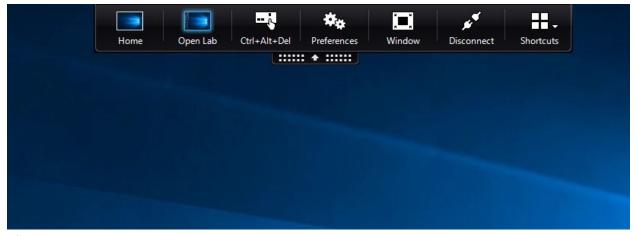

20. If you are in windowed mode you will get the menu below.

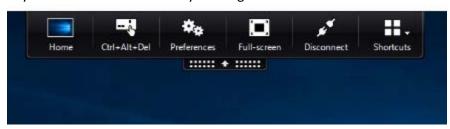

- 21. You can disconnect through the virtual menu, Close the window, or Sign out.
  - Please Note: These computers are virtual so nothing on them will be saved
- 22. If you are Disconnecting through the virtual menu, you will get this popup. Just click OK to proceed.

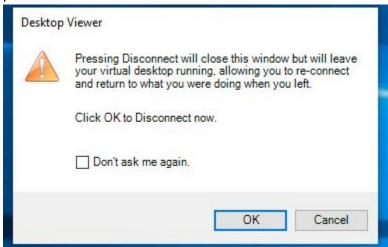

23. Alternatively, you can sign out like a normal computer by clicking the below location in the session.

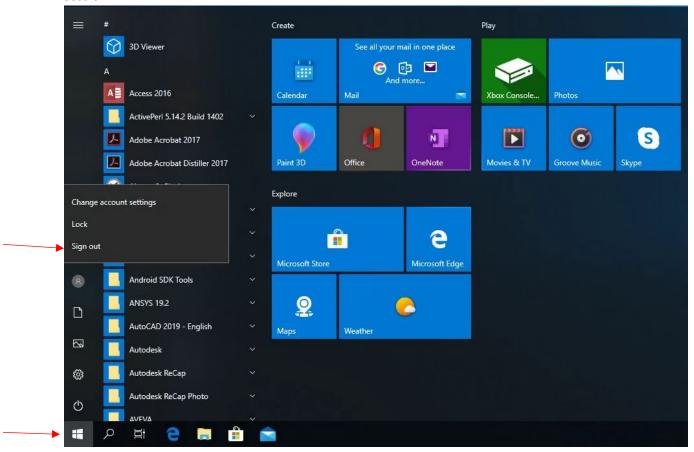